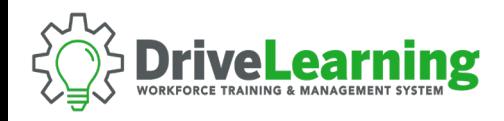

## **USER SEAT MANAGEMENT: ARCHIVE EMPLOYEE**

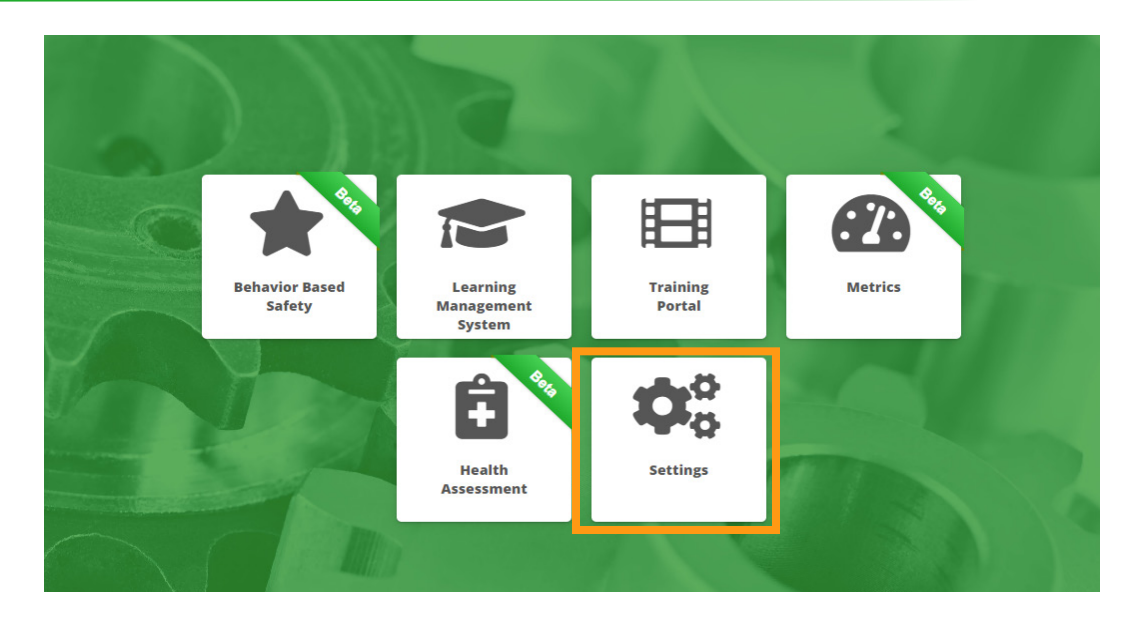

**NOTE:** This action will remove the employee from active reports, metrics, and email communications. The employee will still occupy a seat in the company account. To permanently remove an employee, see also Deleting Sub Accounts.

**NOTE**: Depending on your level of system access, this feature may not be available to you.

To get started, click the Settings tile from the main dashboard within Drive Learning.

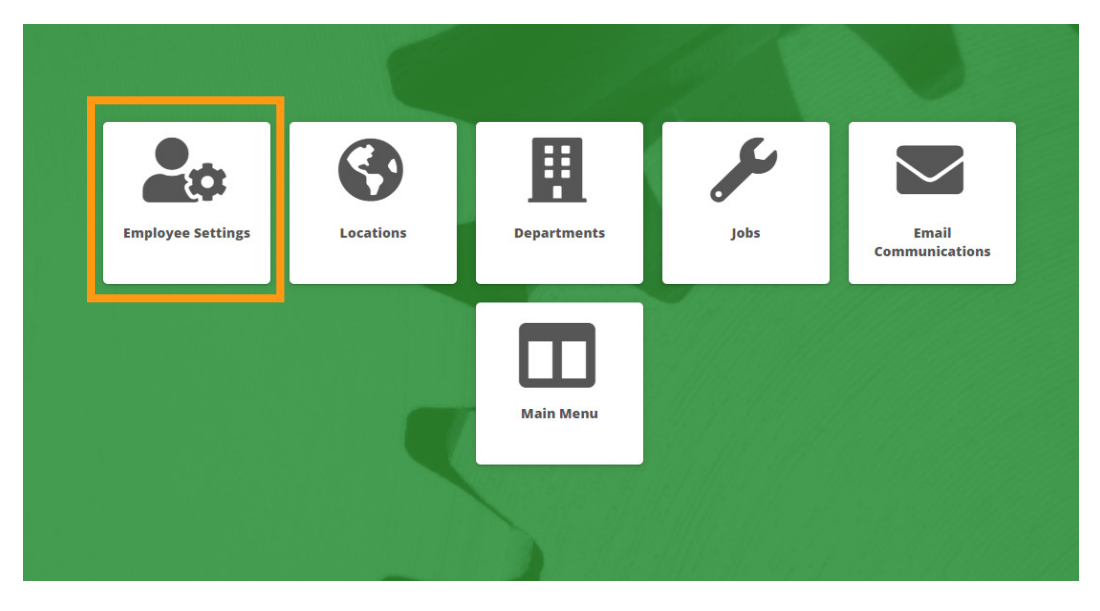

Click the Employee Settings tile.

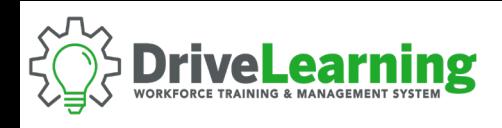

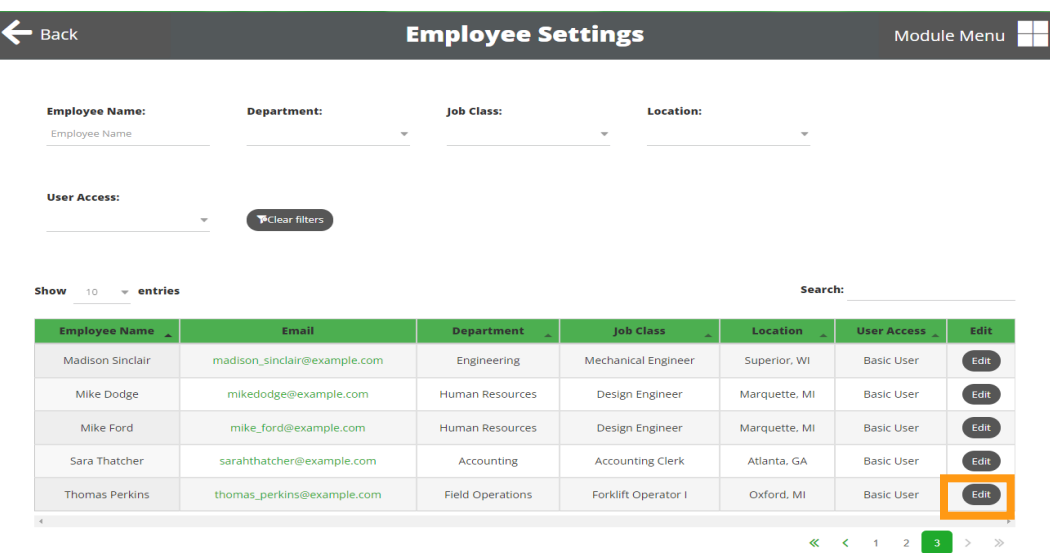

Select the employee you would like to Archive by clicking the Edit button.

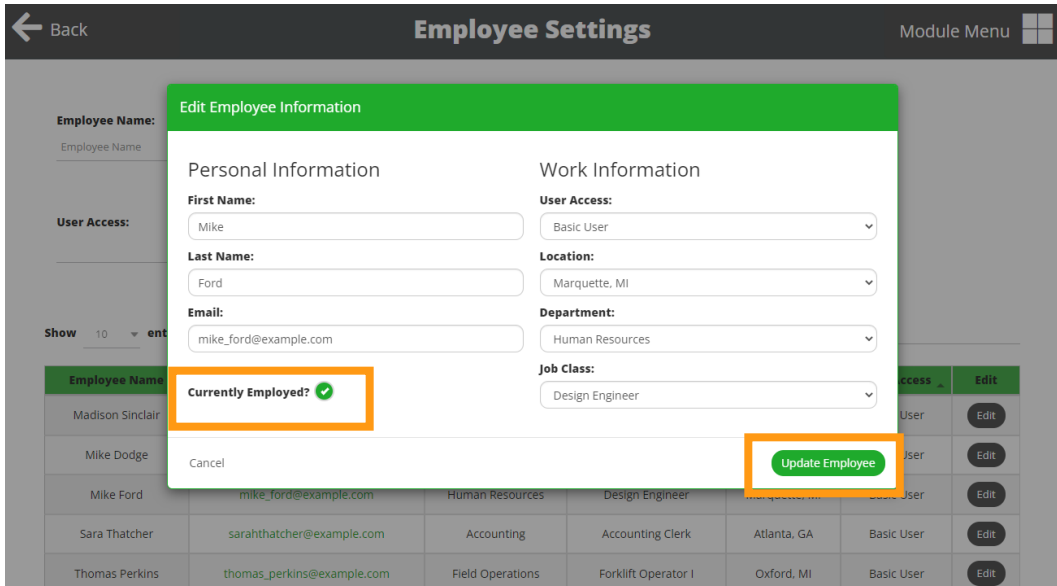

Un-check the Currently Employed box, enter the effective date when prompted, and click the Update Employee button to save.